ReadyRECOVER 是一个完整的、为商业企业用户所设计的备份和还原应用。下一代文件系统技术确保了数据的 完整性、存储空间使用的高效性和对计算资源的最小影响。通过 ReadyRECOVER,最高频率每 15 分钟执行一次增 量快照,即时形成完整备份。每一个备份时间点都可以快速可靠的将 Windows 系统,包括 Microsoft SQL、 Exchange 和 SharePoint 服务器,恢复到任意平台以作为生产系统——无论是物理机还是虚拟机。每一份备份同时也 可以快速简单的还原文件或者文件夹。

传统备份方案创建增量备份包,并要求时不时进行完整备份工作来保持数据完整性和适当的还原时间点。对于 ReadyRECOVER 来说,每一份快照都是一个节省空间的还原点,从来就不需要对增量备份包进行链式管理或者整合。 此外,每一份快照都捕获了整个目标系统,如 Windows 操作系统,所有的服务、应用程序、设置和数据,可以用来 进行完整的系统还原。

ReadyRECOVER 无缝整合了 NETGEAR 的 ReadyDATA 统一存储平台和 StorageCraft 的 ShadowProtect 备份和灾 难还原软件。

本方案拥有高效存储数据保护能力,包括:

- 1. 提供对物理机和虚拟服务器的保护, 包括:
	- a. Windows 物理服务器
	- b. VMware, Hyper-V 和 XenServer (Windows 作为客户机操作系统)
- 2. 合成的完整备份 每一次备份都呈现为一个完整的镜像(.vhdx),可以快速的恢复单个文件或者实现硬件独立的 恢复服务器操作系统和他们的应用程序到任意支持的平台(物理服务器,虚拟化平台)。
- 3. **15** 分钟还原点 **-** 备份可以设置为以 15 分钟为间隔,无论服务器的总容量是多大(每个逻辑盘最大支持 64TB)
- 4. 存储效率 **–** 本方案的存储空间使用是极度高效的,因为所有的数据在写入的时候已经经过压缩,并且只有正在运 行的备份任务中独一无二的数据块才会被存储在硬盘上面。越多的备份存放在里面就能节省越多的空间。
- 5. **WAN** 效率 **–** 对于那些将数据复制到离站的客户来说,只有改变了的增量数据块才会通过 ReadyDATA Replicate 复制到离站。

#### 安装和配置 ReadyDATA

- ReadyDATA 硬件安装
	- o 关于 ReadyDATA 5200 和 516 的安装信息可以从下面的资源中获取:
		- ReadyDATA 硬件手册和 ReadyDATA 软件手册。随设备所附带的资源 CD 里就有。也可以从 ReadyDATA 配置界面的, 点击?标志来获取。
		- 网站支持: 访问 [www.netgear.com.](http://www.netgear.com/)
- 发现 ReadyDATA 的 IP 地址
	- o 如果你还没有访问到 ReadyDATA,将它连接到网络中,确保网络中的 DHCP 服务器可以访问 ReadyDATA。默认情况下,ReadyDATA 配置为从 DHCP 服务器获取 IPv4 地址。
		- 如果 ReadyDATA 无法发现网络中的 DHCP 服务器,那么它将会通过自动私有 IP 地址分配 (APIPA)来分配 IP 地址。如需更多信息,请参考 ReadyDATA 软件手册里面的在没有 DHCP 服 务器情况下的自动私有 IP 地址分配章节。
- o RAIDar 是一个用来发现网络中 ReadyDATA 设备的软件。RAIDar 在随机附送的资源 CD 里面也可以找到。 它包括了 Windows, Mac 和 Linux 系统的版本。在 [www.netgear.ocm/readydata](http://www.netgear.ocm/readydata) 也可以下载得到 RAIDar。
	- 要发现 ReadyDATA 系统并启动网页配置:
		- 在电脑上安装相应版本的 RAIDar, 然后将其连接到 ReadyDATA 所在网络中。
		- 启动 RAIDar 软件

.

.

.

RAIDar 显示网络中的 ReadyDATA,并提供它所发现的 ReadyDATA 的详细信息

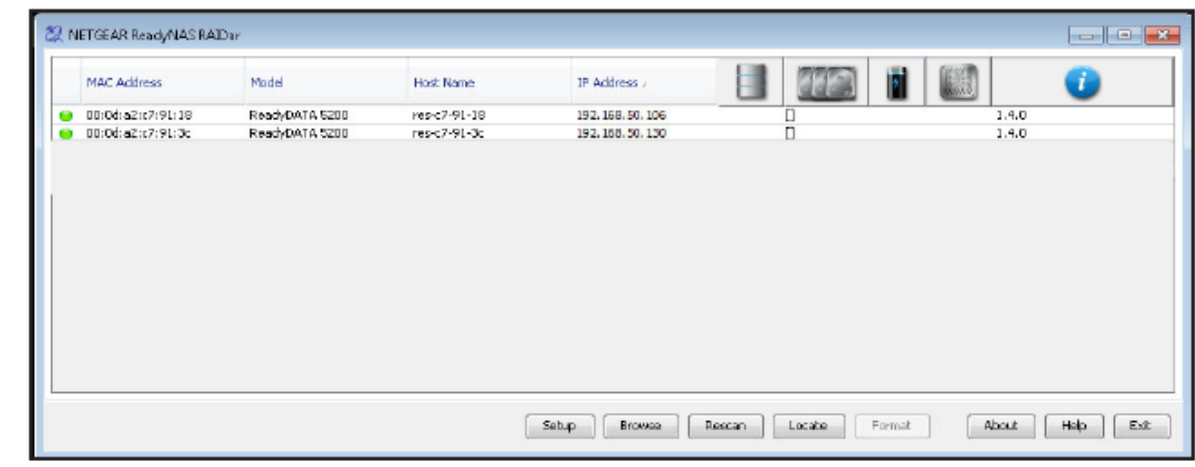

- 选择你要管理的系统,然后点击设置
- RAIDar 打开你的默认浏览器并提示你登陆到 ReadyDATA
	- 如果你无法发现 ReadyDATA, 请参考 ReadyDATA 软件手册里面的排查步骤

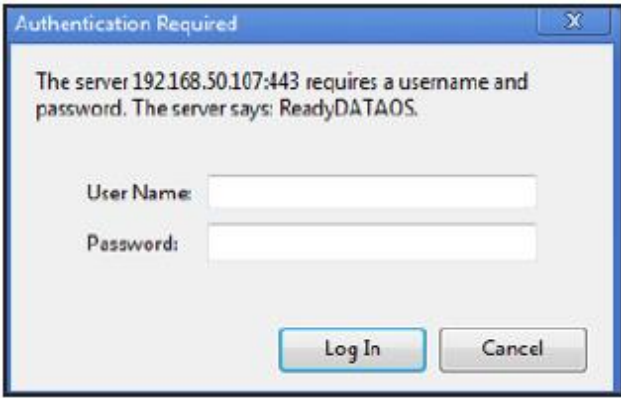

- o 使用默认账号登陆到 ReadyDATA:
	- 默认用户名,输入 admin (区分大小写)
	- 默认密码,输入 password (区分大小写)
- o 这时候显示默认配置界面

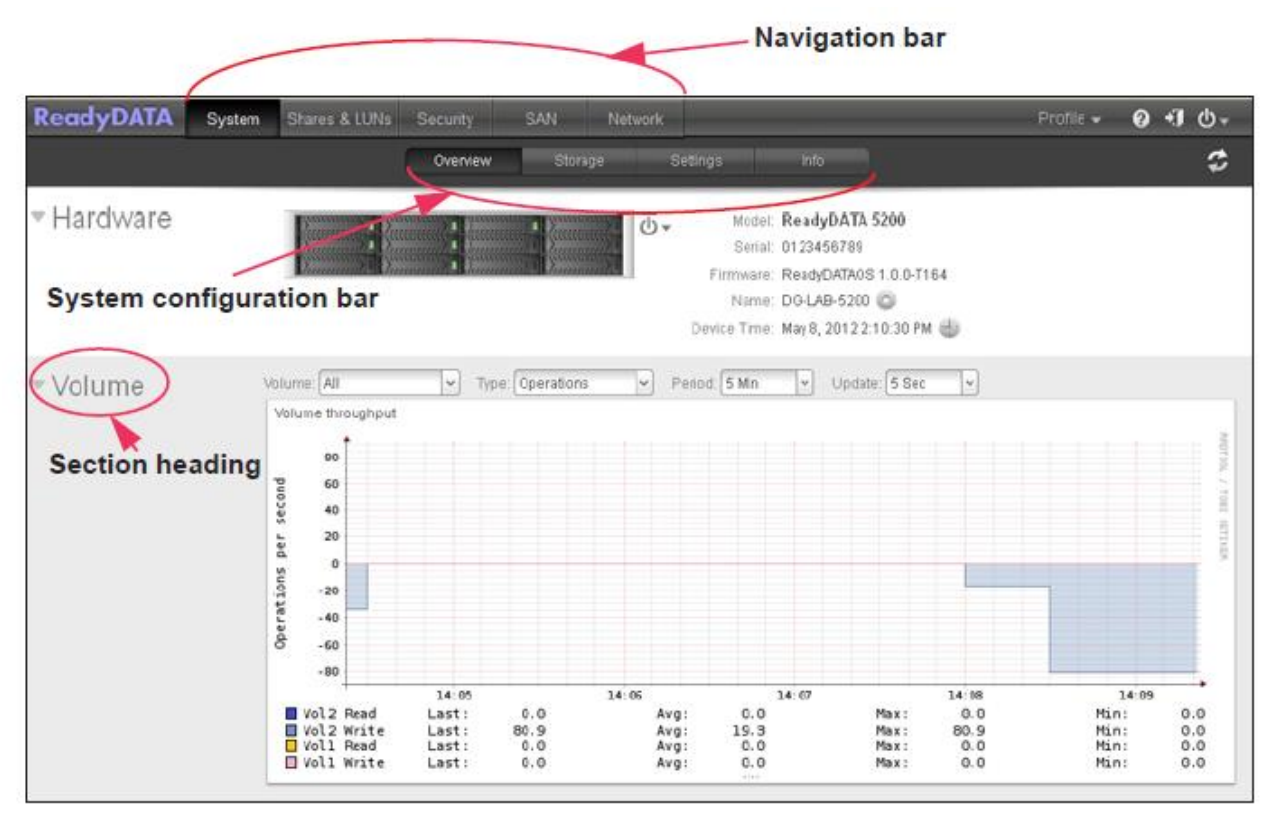

要修改 admin 的密码

.

- o 要修改管理员的密码;
	- 在导航条的最右边, 选择 Profile
- o 这时候显示 Profile(如下图)
	- 选择 修改管理员密码
- o 这时候弹出修改管理员密码对话框:

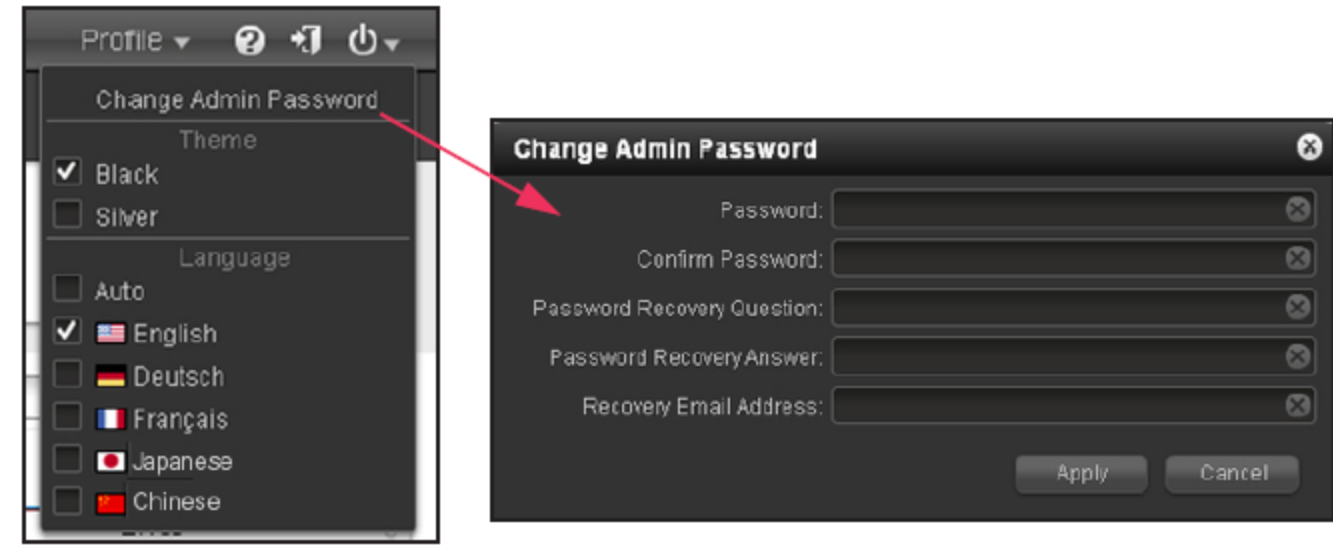

### 安装和配置 ShadowProtect 代理

支持平台

o

- o ShadowProtect for ReadyRECOVER 可以运行在以下操作系统上:
	- 桌面式/手机
- Windows XP
- Windows Vista
- Windows 7
- Windows 8.x
- 服务器
	- Windows Server 2003
	- Windows Server 2008 & 2008 R2
	- Windows Server 2012 & 2012 R2
		- o 注意:暂不支持 REFS 文件系统
- 安装 ShadowProtect
	- o 要安装 ShadowProtect,你需要执行以下操作:
		- ShadowProtect 安装文件 [\(http://www.storagecraft.com/downloads/software-updates](http://www.storagecraft.com/downloads/software-updates))
		- ShadowProtect 许可证序列号(从 NETGEAR 或者 StorageCraft 销售代表那边取得)
			- 注意:如果你正在使用的是 MSP 模式,请登陆 MSP 门户获取序列号。
		- 安装步骤:
			- 1. 将 ShadowProtect 软件放在要备份的 Windows 服务器或者客户机上面
			- 2. 执行安装程序并根据向导完成安装,接受默认设置。
			- 3. 当安装完成的时候,重启服务器或者客户机。
			- 激活 ShadowProtect 的步骤
				- 1. 获取 ShadowProtect 序列号
				- 2. 打开 ShadowProtect 程序,从菜单中选择 **Help | Product Activation**
				- 3. 填写本表格.

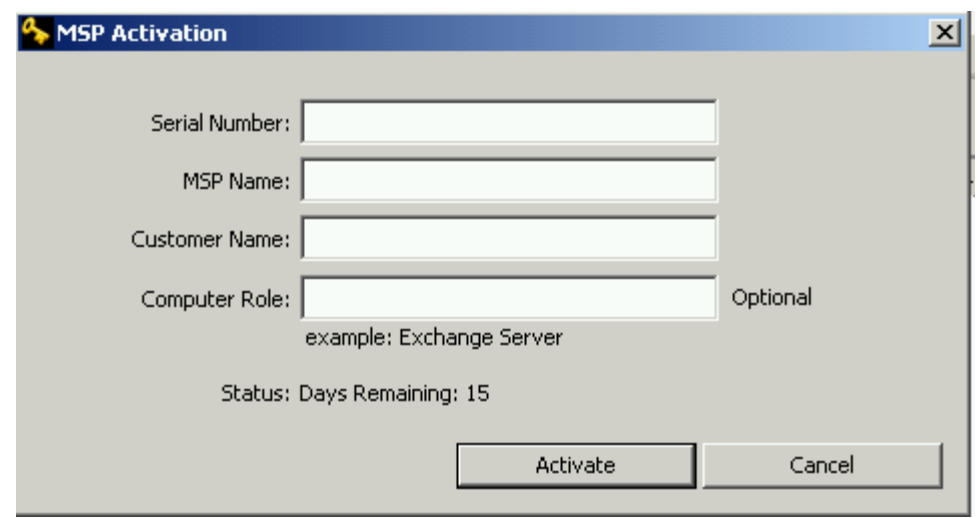

- 4. 点击 Activate
- 配置你的第一次备份任务
	- o 重启后, ShadowProtect 驱动就绪并可以开始保护你的数据
	- o 要成功的完成备份工作,你需要拥有以下信息:
		- ReadyDATA 的 IP 地址
		- ReadyDATA 的管理员信息
	- o 设置备份任务的步骤:

1. 在 ShadowProtect 界面打开备份向导, 在左边的 Tasks 下面选择 Backup 选项:

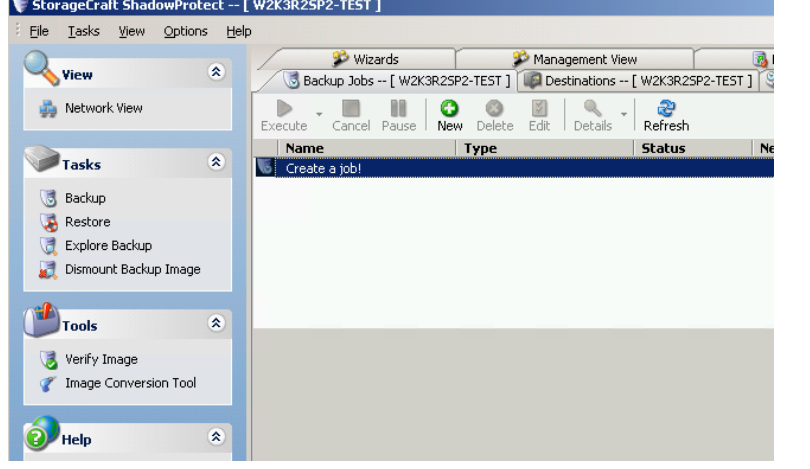

- 2. 按向导一步一步来
- 3. 选择你要保护的卷,然后点击下一步

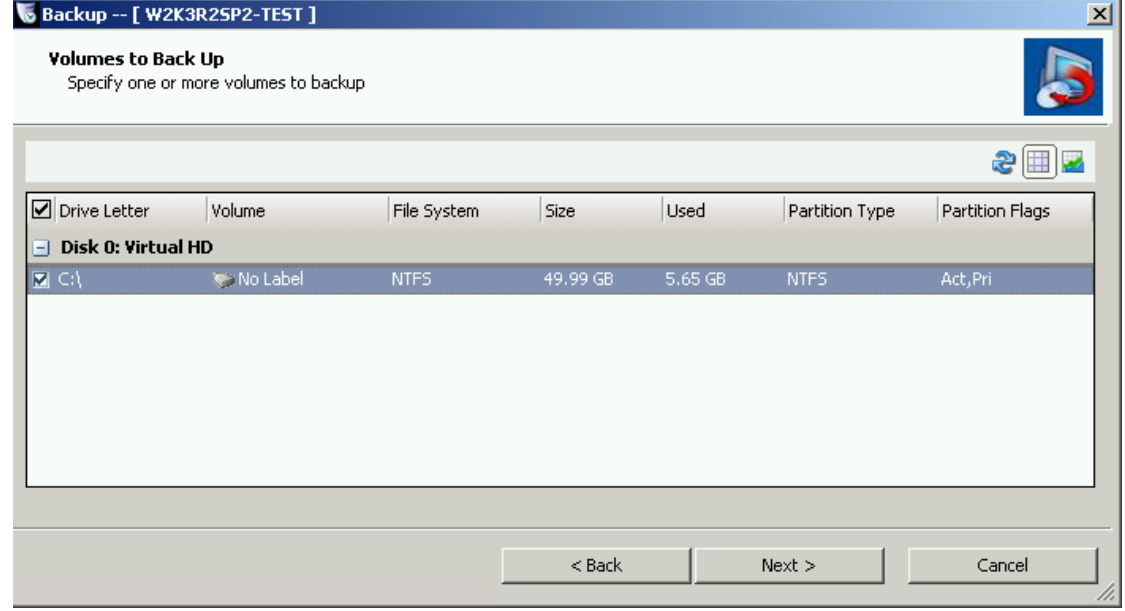

4. 选择网络位置.

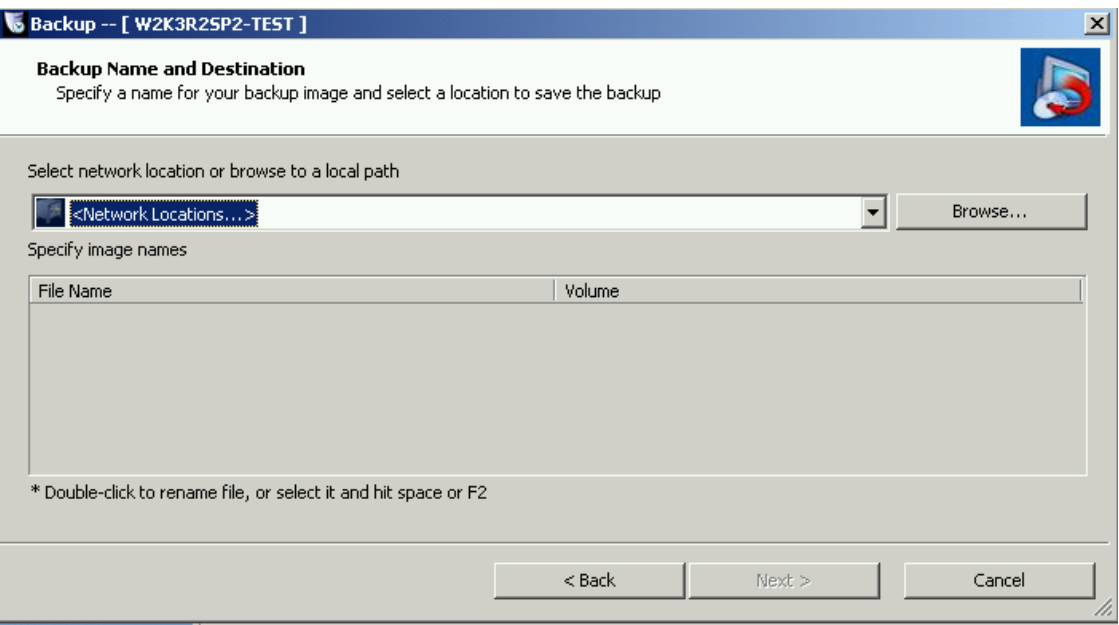

5.在 Destination Type 里面选择 NETGEAR ReadyDATA, 然后对话框上半部分的选项并点击 Connect >> 按钮

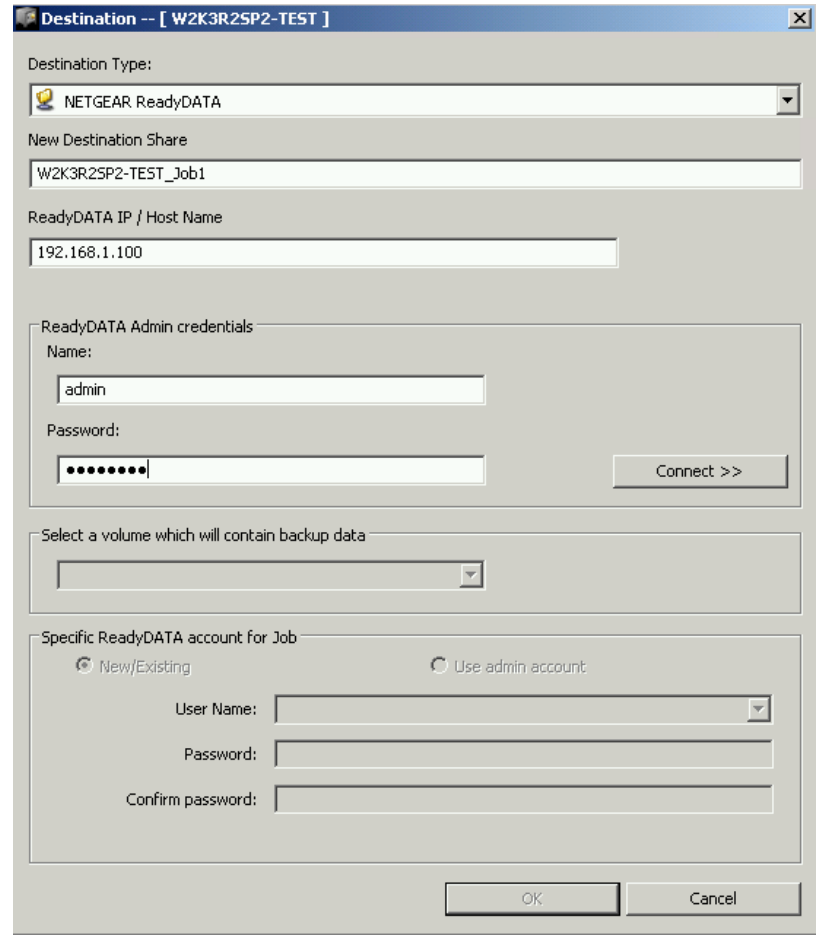

**NOTE:** ReadyDATA 的 admin 账号密码必须不能是默认的"password"。

5. 在成功连接之后, ShadowProtect 代理将会列出可用的 ReadyDATA 卷。选择 ReadyDATA 上面的其 中一个卷,然后选择一个 ReadyDATA 用户账号作为备份属主。

(这步骤也可以用于在 ReadyDATA 上面建立一个新的备份用户.)

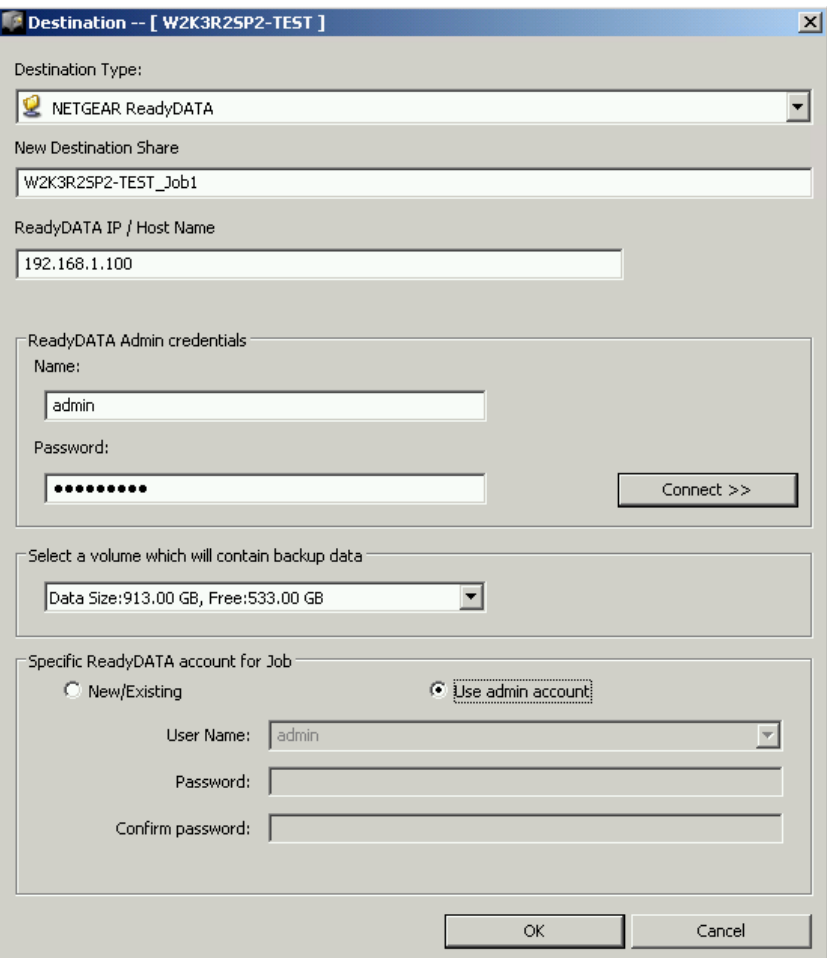

注意**:**如果 ReadyDATA 还没有建立一个卷(出厂设置),那么这里默认会帮你创建一个 卷。

6. 点击 OK 来创建 NETGEAR ReadyDATA 目标对象。

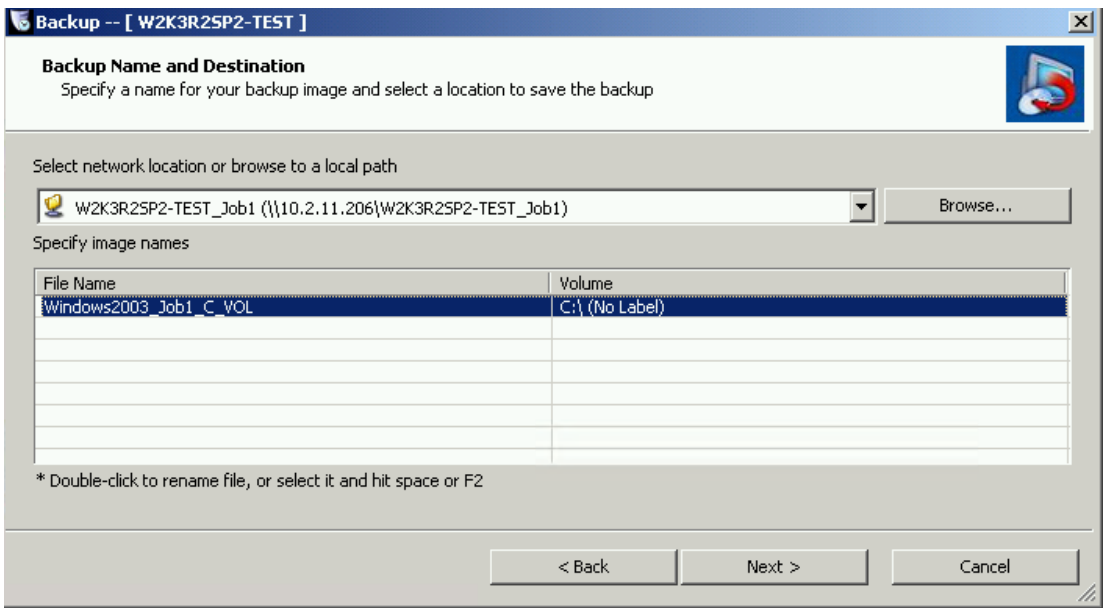

# 7. 按你所需调整备份日程,然后点击下一步

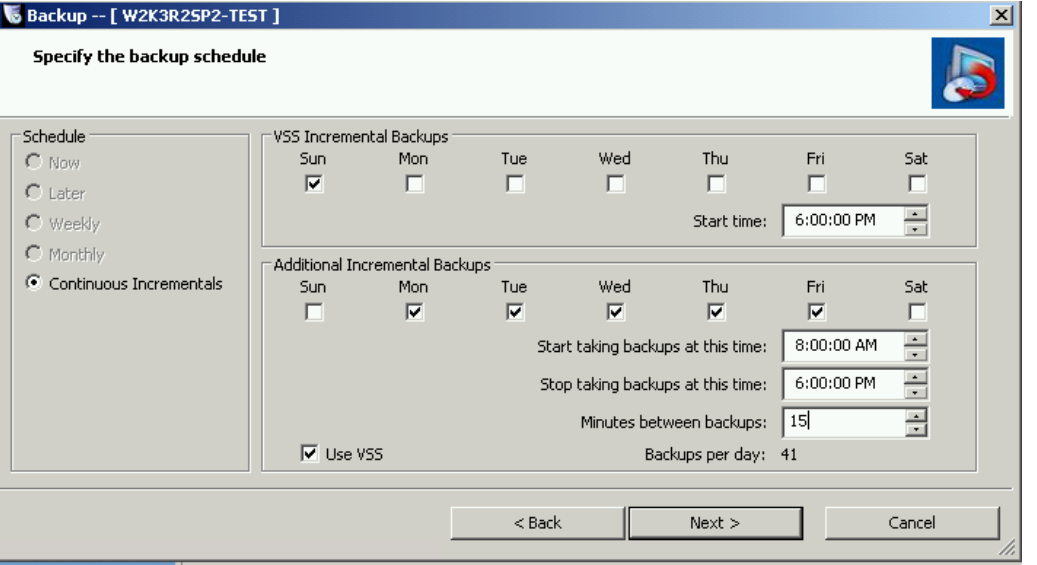

注意**:** 唯一可选项是"Continuous Incremental"。在第一次完整备份之后,此方案将不再需要 完整备份过程,也因此,其他选项都是灰色不可选的。

#### 8. 修改轮替参数,然后点击下一步。

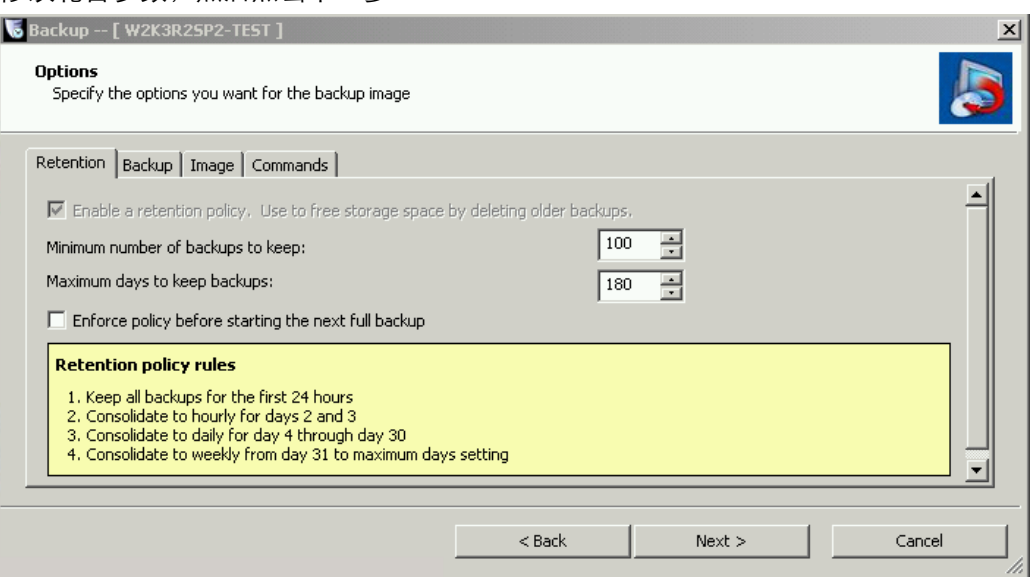

9. 点击完成来保存备份任务

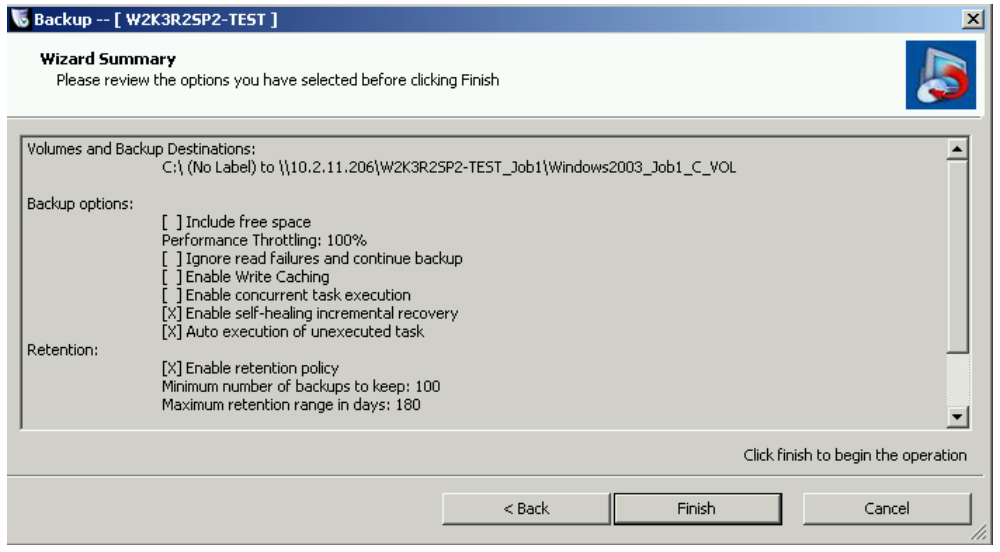

备份工作将会显示在 ShadowProtect 的界面上

- 浏览还原点
	- o 在 ReadyDATA 设备上,每一个 ShadowProtect 备份都将创建一个共享区。该共享区的图标为:

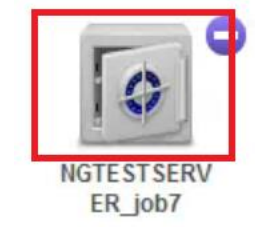

No. of Backups: 42 (5 days) Size of Backups: 1.4 TB Capacity Consumed: 20.4 GB Capacity Savings: 72.1:1 Capacity Available: 508 GB Agent Status: Online

o 在备份运行了一定时间之后,在这个创建的共享区下面,将会创建一个名为 Completed\_Backups 的文件 夹

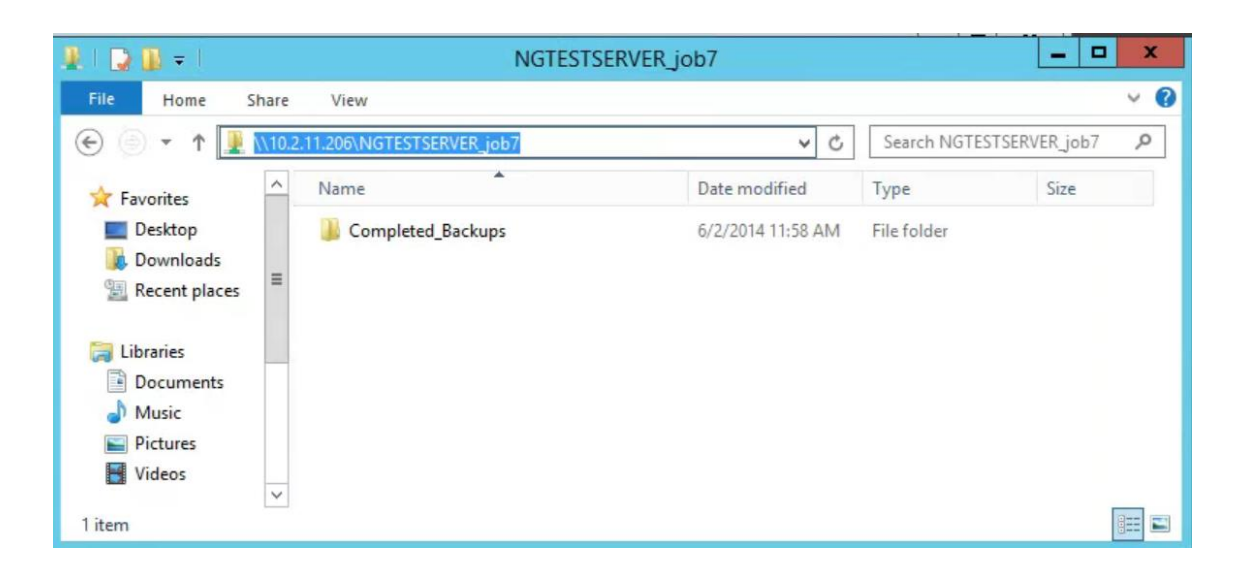

o 在这个 Completed\_Backups 文件夹下面,每一个时间点都以备份创建时的日期时间来展现。

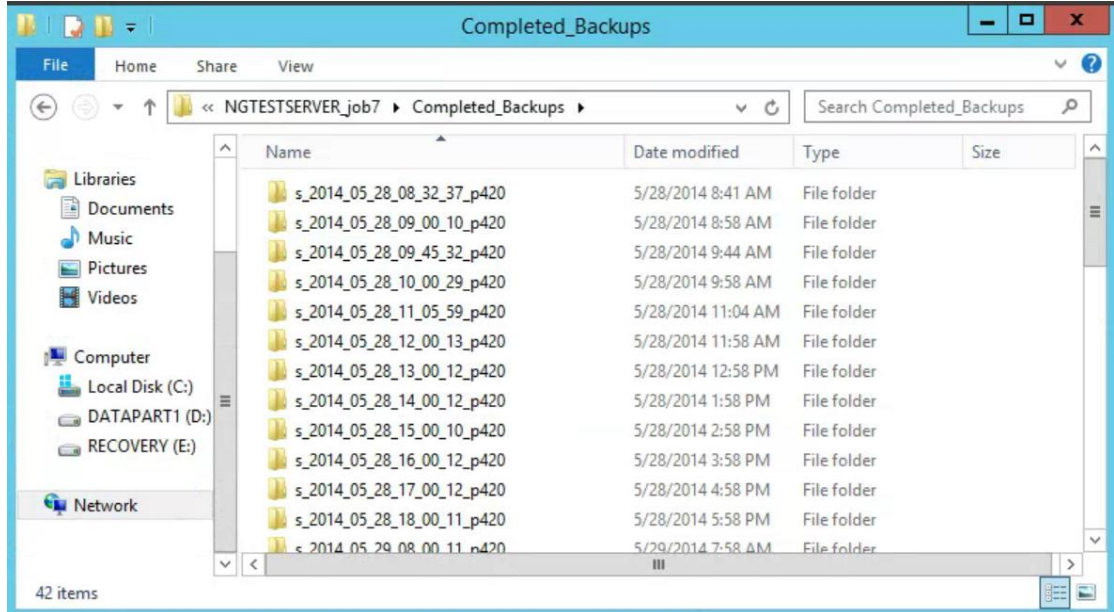

o 在每一个还原点里面,将会有代表特定时间点的数据集的.VHDX 文件集合。这些.VHDX 文件可以被挂载 起来用于文件、文件夹或者整个卷的还原。

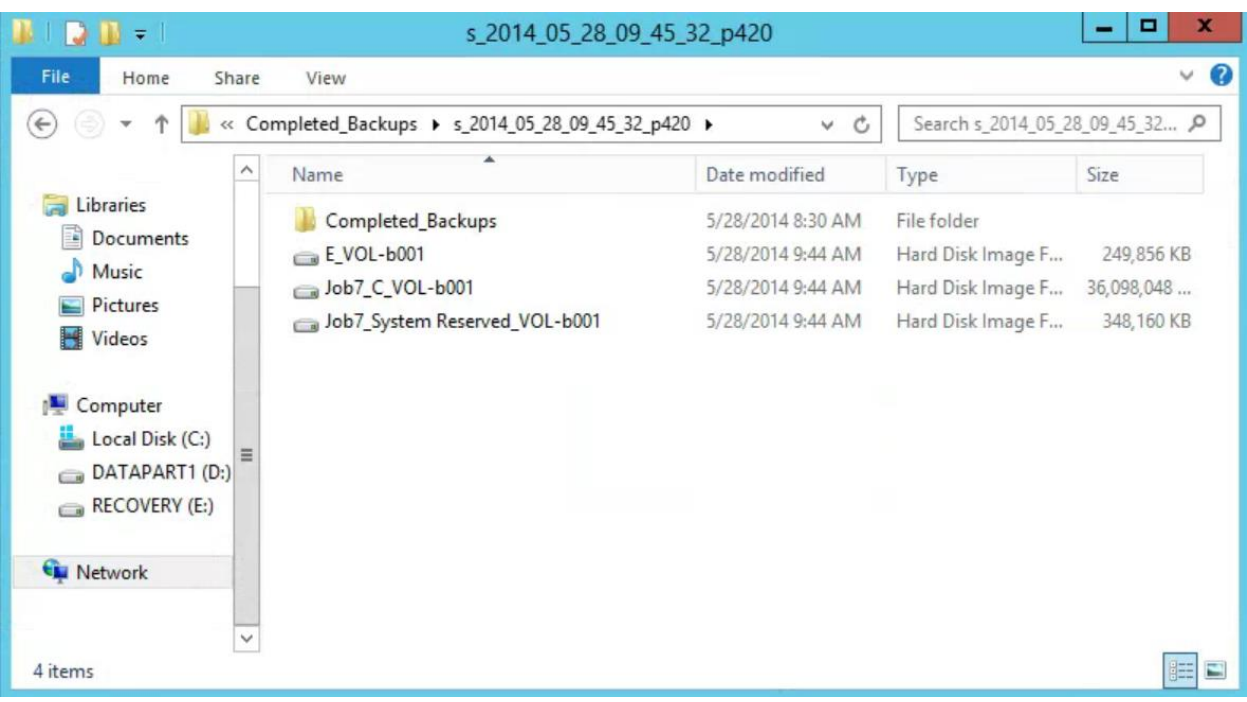

- 挂载还原点以用于文件还原
	- o 挂载.vhdx (时间点) 文件将会呈现为一个硬盘可供浏览
	- o 这个方法比较适合单个文件、文件夹的还原
	- o 一旦挂载好了,所需的操作就是复制粘贴所需文件到目标位置而已了
	- o 挂载和恢复文件的步骤:
		- 1. 从数据共享区的 UNC 路径,选择你写入数据的最新.VHDX 文件
		- 2. 右键点击该.VHDX 文件,选择 StorageCraft 挂载然后依向导操作

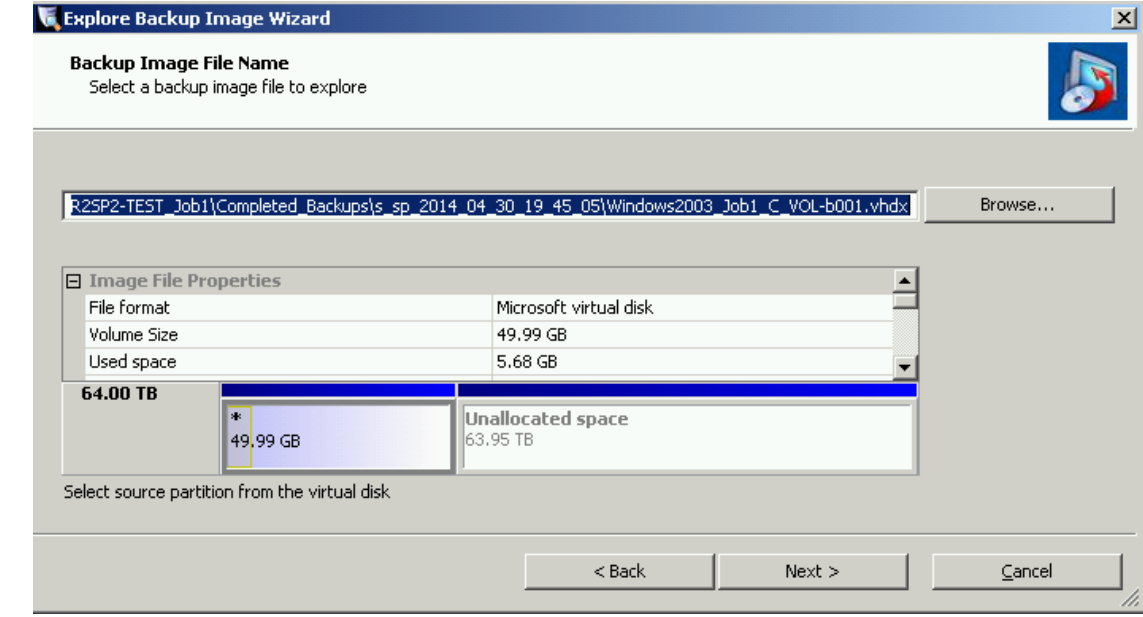

3. 选择挂载的参数

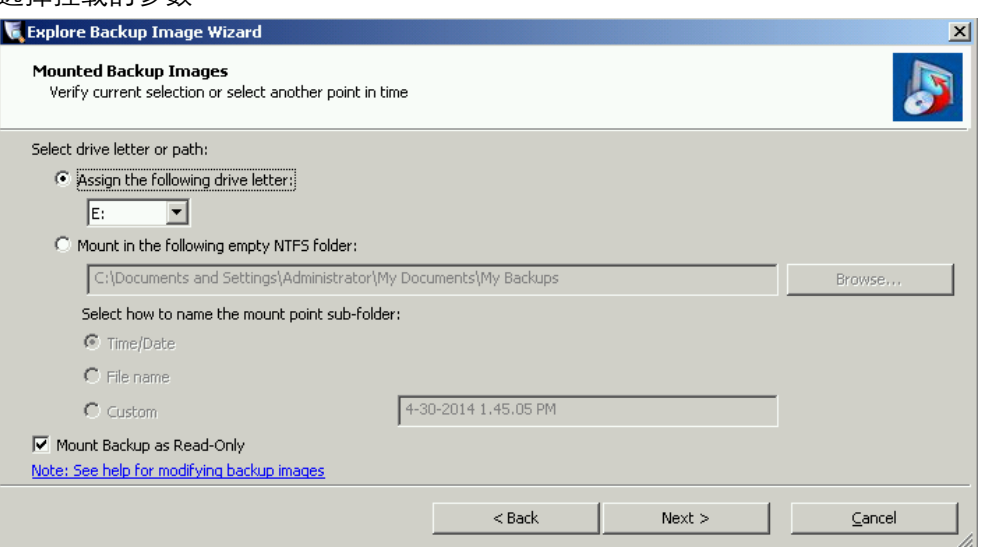

- 4. 完成后,浏览到之前在向导里面所选的盘符,然后找到之前任务里面保存的数据——将你要的 数据保存到桌面或者其他地方。
- 5. 完成后, 在 Windows 资源管理器里面右键点击挂载的盘符, 选择卸载来移除已经挂载的盘符
- o 注意:对于非 Windows 域的安全环境下,管理员有可能需要先将文件的属主改为自己才能进行浏览操作
- 数据卷的整卷还原
	- o 如果操作系统是没有问题的,只有数据卷需要还原,那么本操作允许你选择特定还原点然后执行整卷还原 到特定位置
	- o 本操作会替换目标分区的所有数据,因此仅当你清楚**后果**之后,才可以使用本操作
	- o 还原数据卷的步骤:
		- 1. 如果在服务器特定卷上面存在正在运行的备份任务,那么先暂停该备份过程

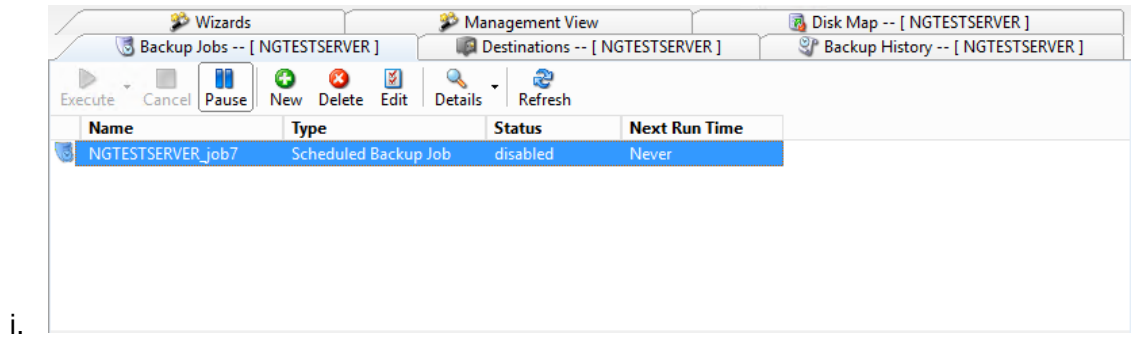

2. 在 ShadowProtect 界面启动卷恢复向导

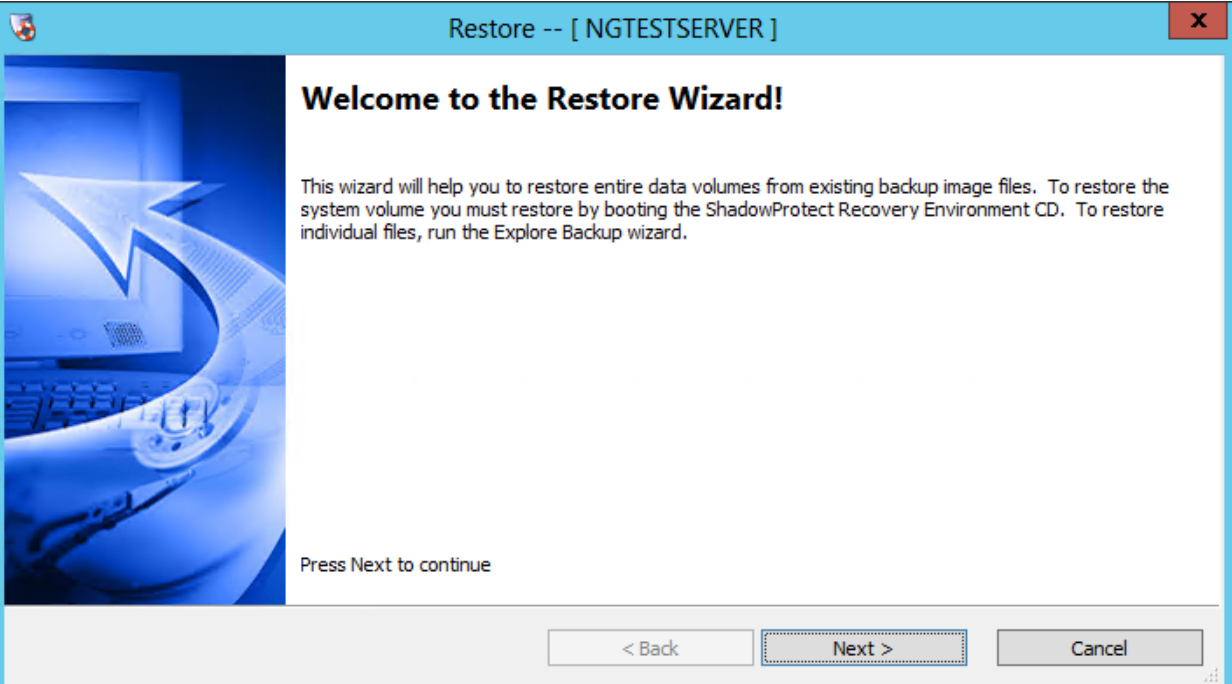

3. 选择要还原的数据卷

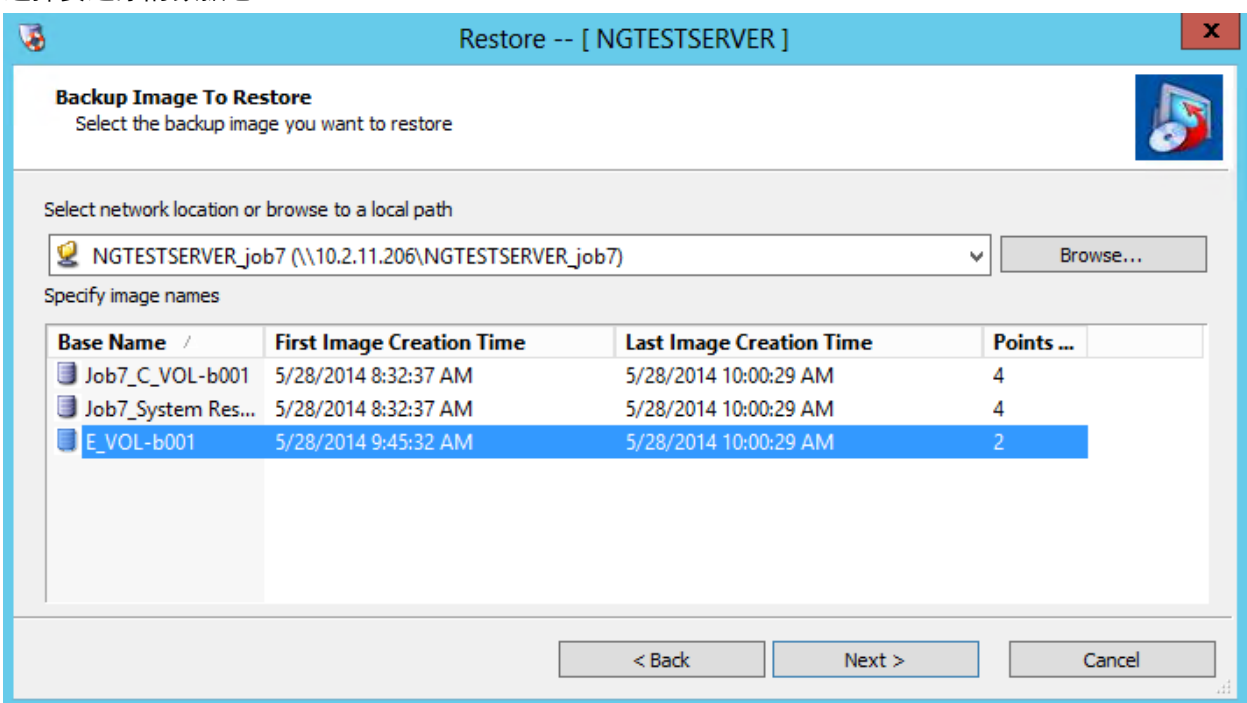

### 4. 选择要恢复的时间点

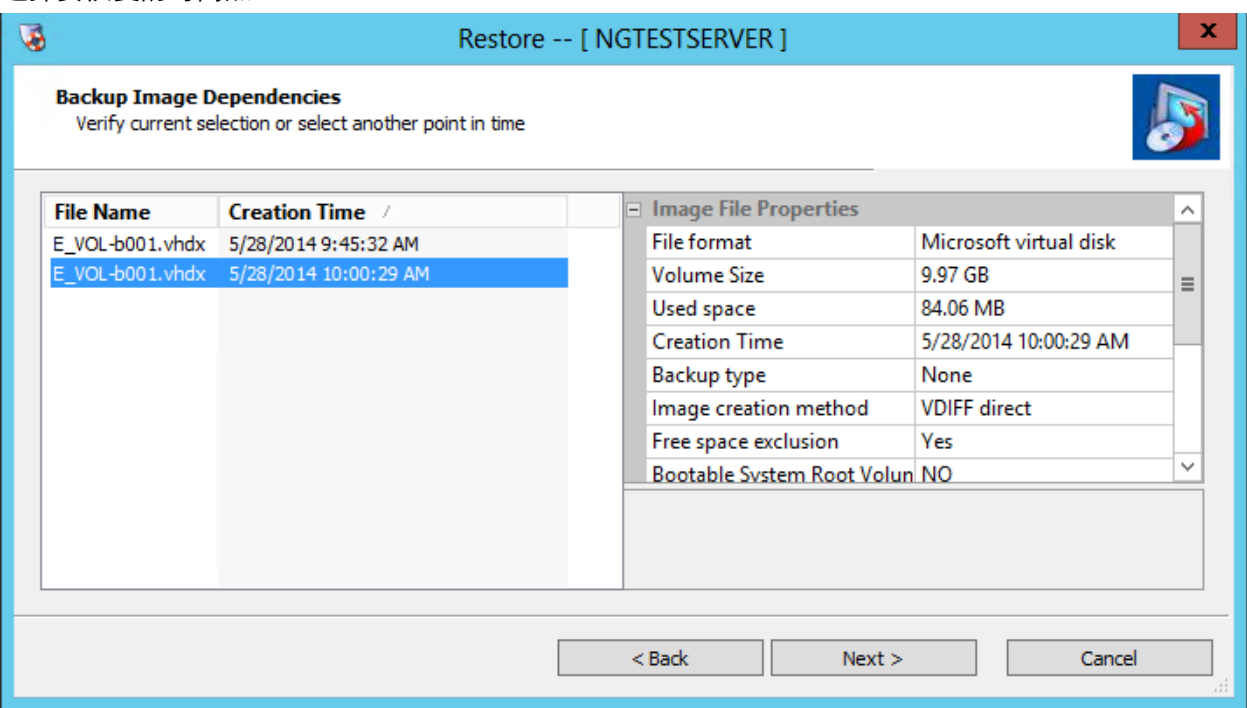

# 5. 选择目标卷

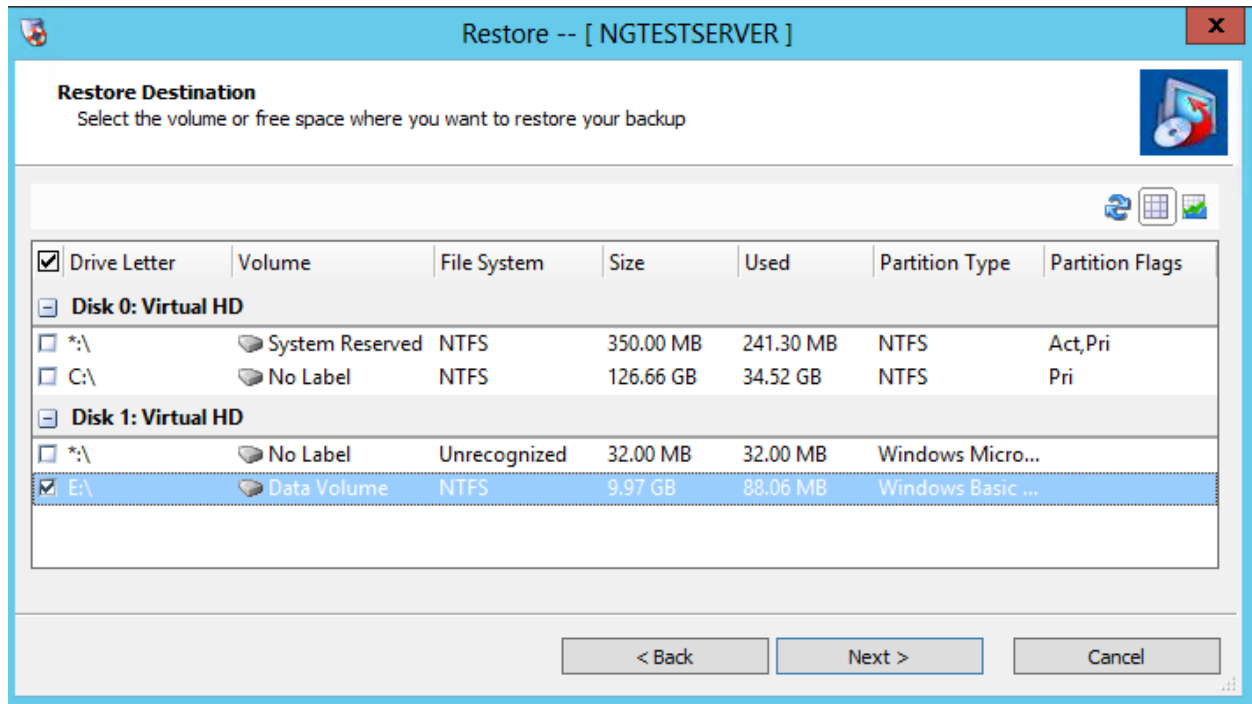

#### 6. 选择完成来开始恢复过程

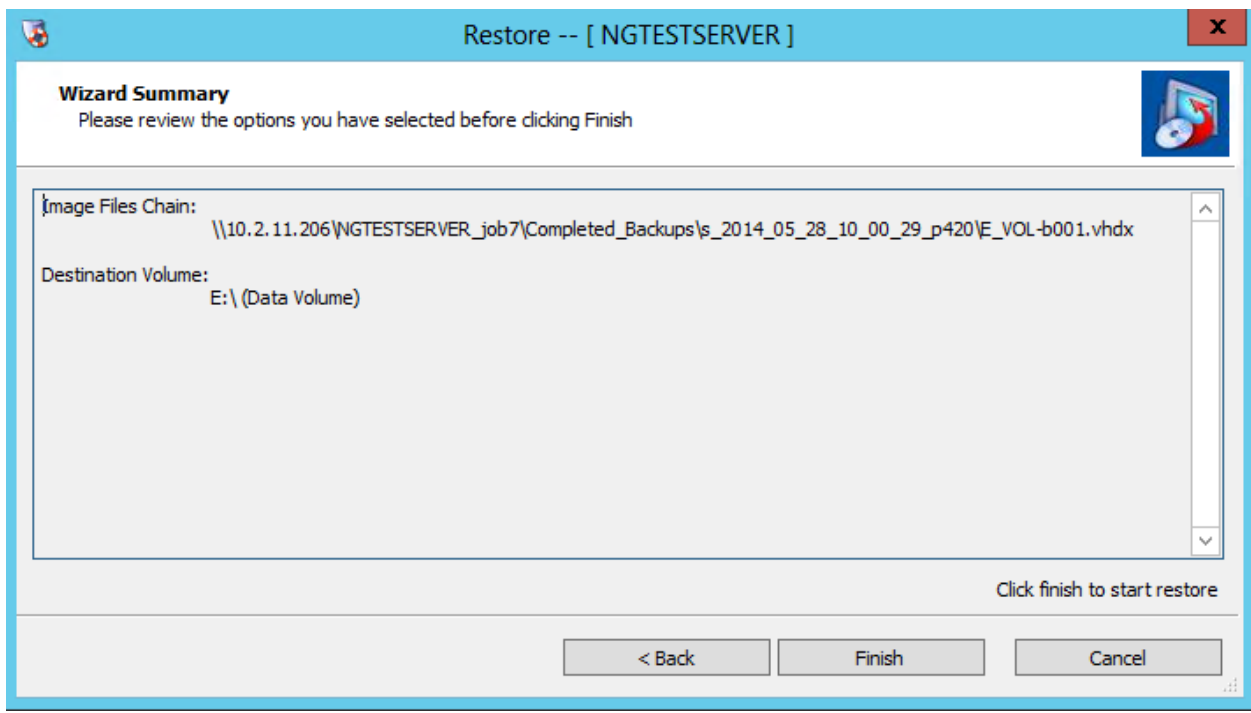

- 完整系统还原(裸机还原)
	- o 完整系统还原,也称之为裸机还原,是用于恢复整个系统
	- o 将会在还原服务器上面使用替代启动环境来提供临时操作系统以用于系统替换
	- o 目标服务器可以是物理机或者虚拟机
	- o 如果还原到不同的硬件,那么硬件独立还原过程(HIR)将会从 Windows 驱动目录里面自动找到合适的驱 动,如果该驱动数据库没有所需的驱动,那么将会提醒用户来添加自己的驱动到此硬件独立还原过程中来

启动还原环境(RE)并映射 VHDX 数据仓库的过程

1. 将还原环境(RE)CD 或者还原环境(RE)的 ISO 文件放到目标服务器并开机启动

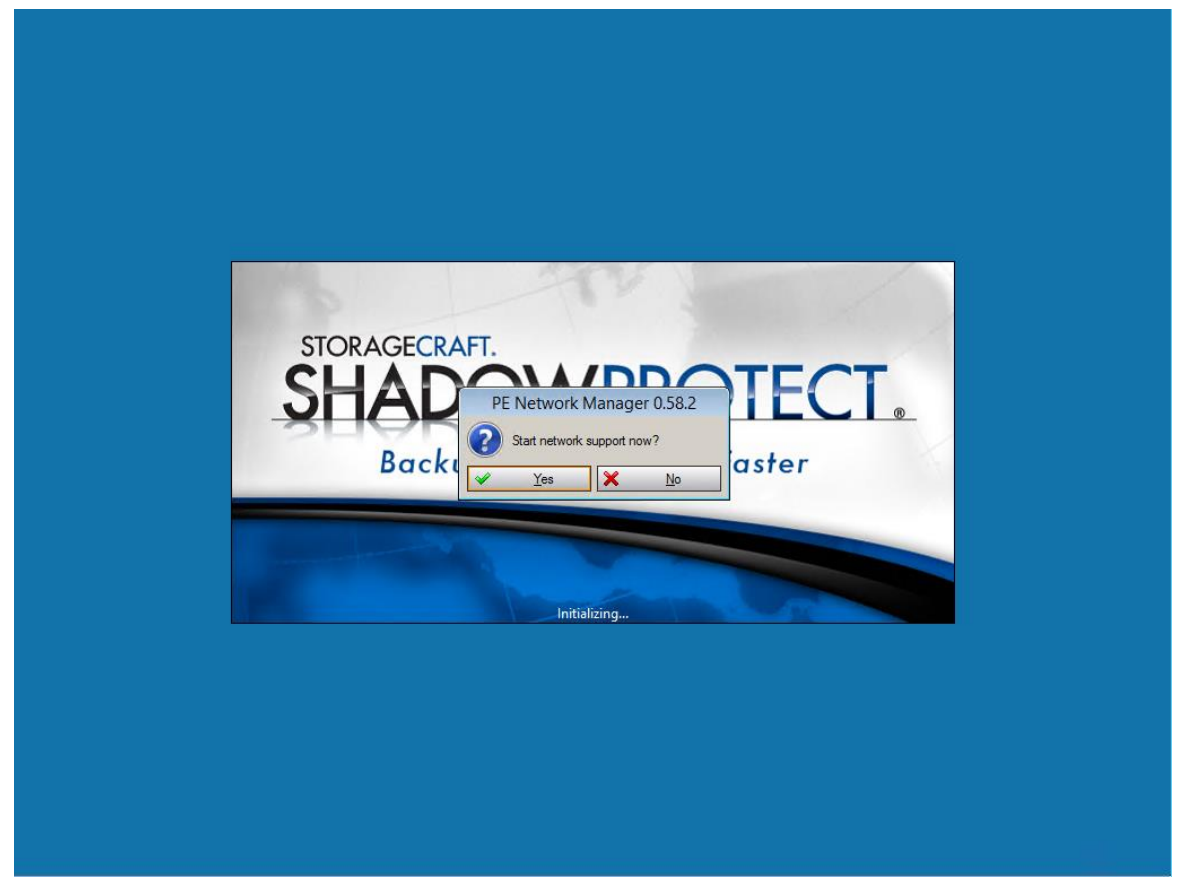

- 3. 选择合适的时区
- 4. PE 环境默认情况下配置为使用 DHCP, 如果你在左边的信息区域看到了 IP 地址, 那意味着你的网卡 工作正常

要映射一个网络驱动器,在左边的 Tools 栏下,选择 **Network Configuration.**

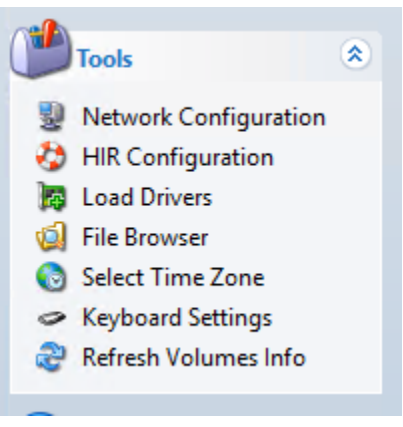

5. 在左边选项卡选择 **Network Drives**,接着填写要连接的共享区的名称和凭据信息。共享区名称是你创 建备份任务是指定的名称。选择 **Connect.**

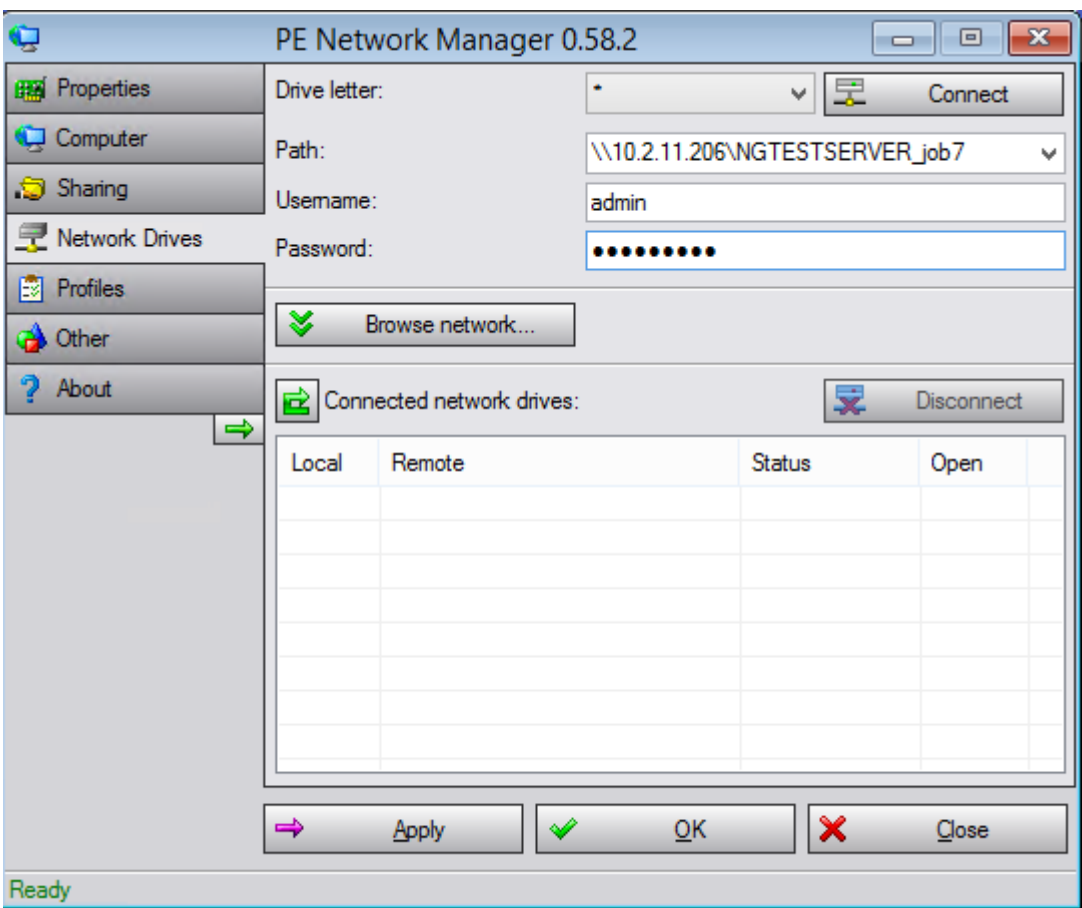

6. 成功后,点击对话框里面的 **OK**,然后 **CLOSE** 网络配置对话框。

## 还原卷过程

1. 类似于数据卷还原过程,在主菜单上选择还原向导

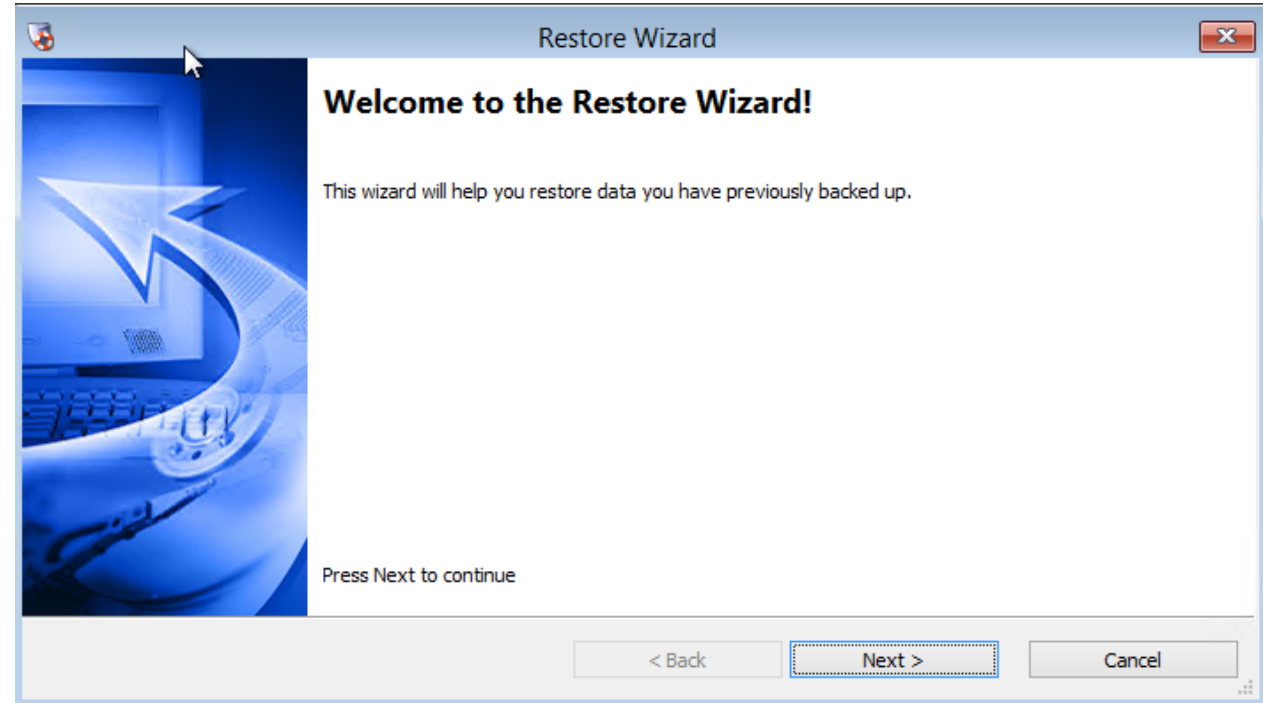

2. 在选项里面选择 Restore (还原)

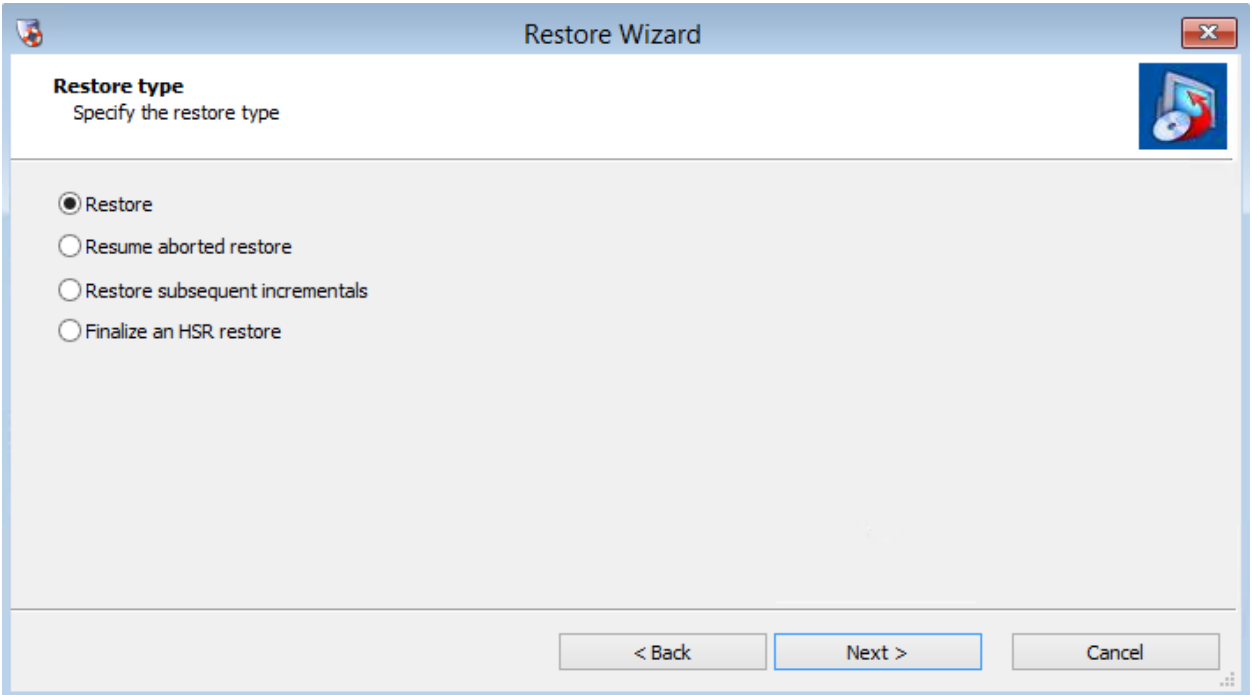

3. 浏览映射的驱动器里面的镜像集,在 Completed\_Backups 文件夹下面选择合适的恢复点。注意:默 认文件类型是 ShadowProtect 的.SPF 和 SPI, 修改文件类型为.VHDX 才能看到虚拟硬盘

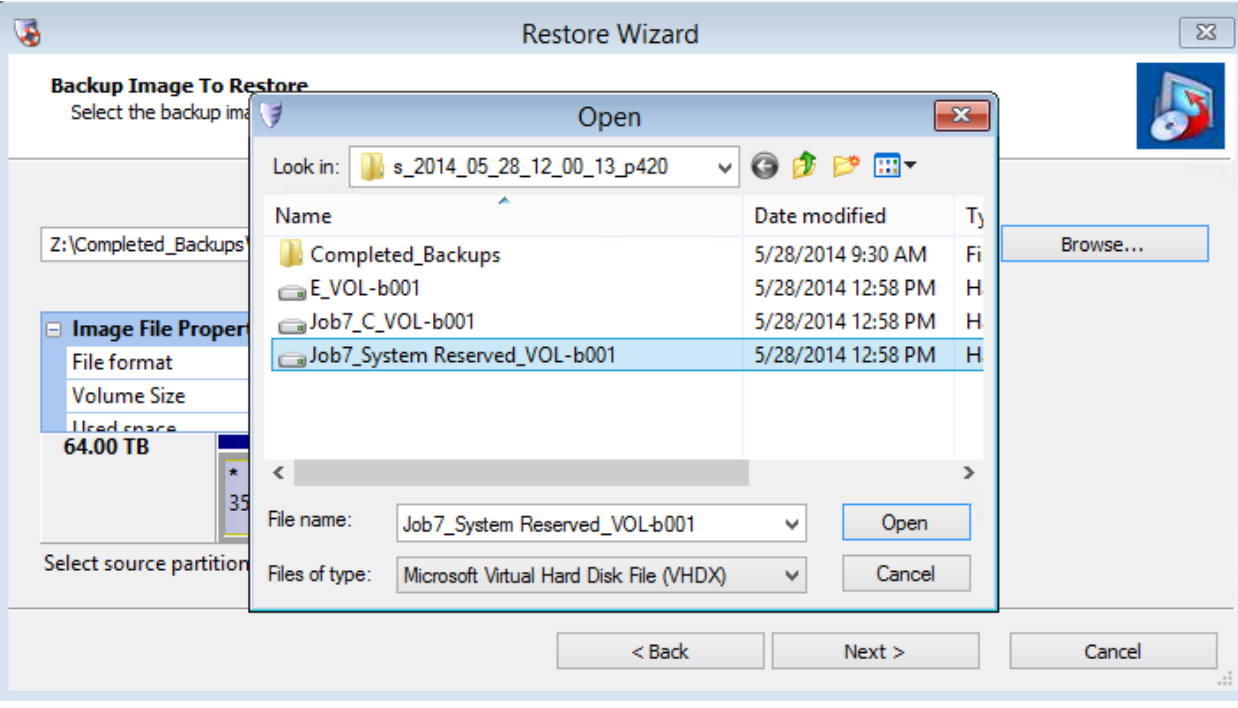

4. 界面将会改变并弹出原本卷的信息。选择 Next (下一步)。

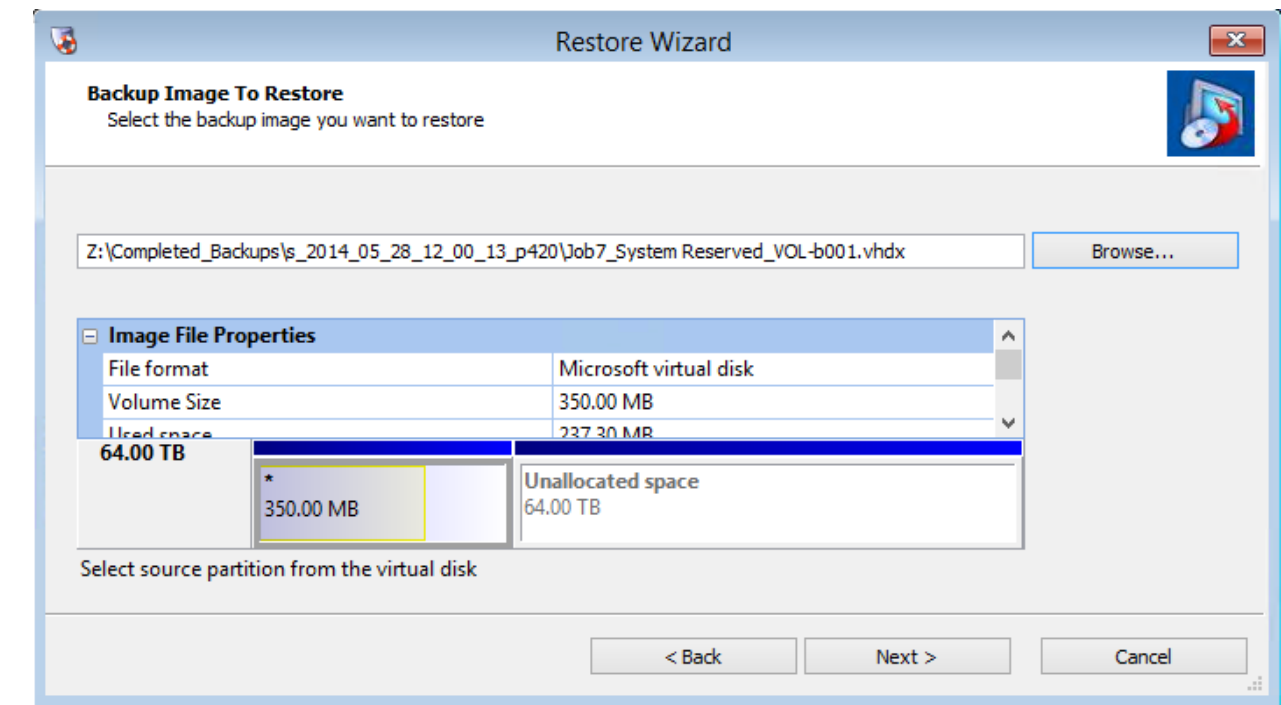

5. 在目标硬盘上面必须创建好一个分区来接收数据,要创建一个卷,右键点击并选择你要的选项,务必 选择**"Create exact primary partition at the beginning of free space."**(在空闲空间的起始位置创 建相同的主分区)

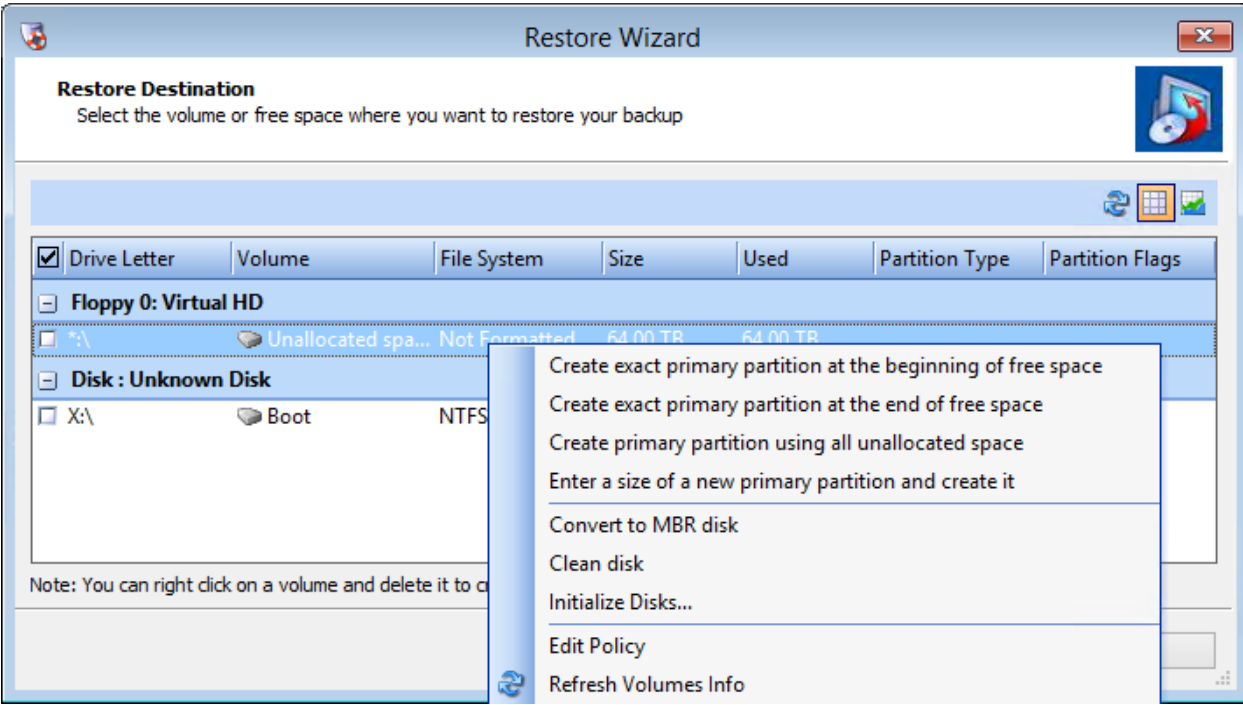

接着一个关于要创建的分区信息的对话框将会出现,点击 Close 来完成这个任务。

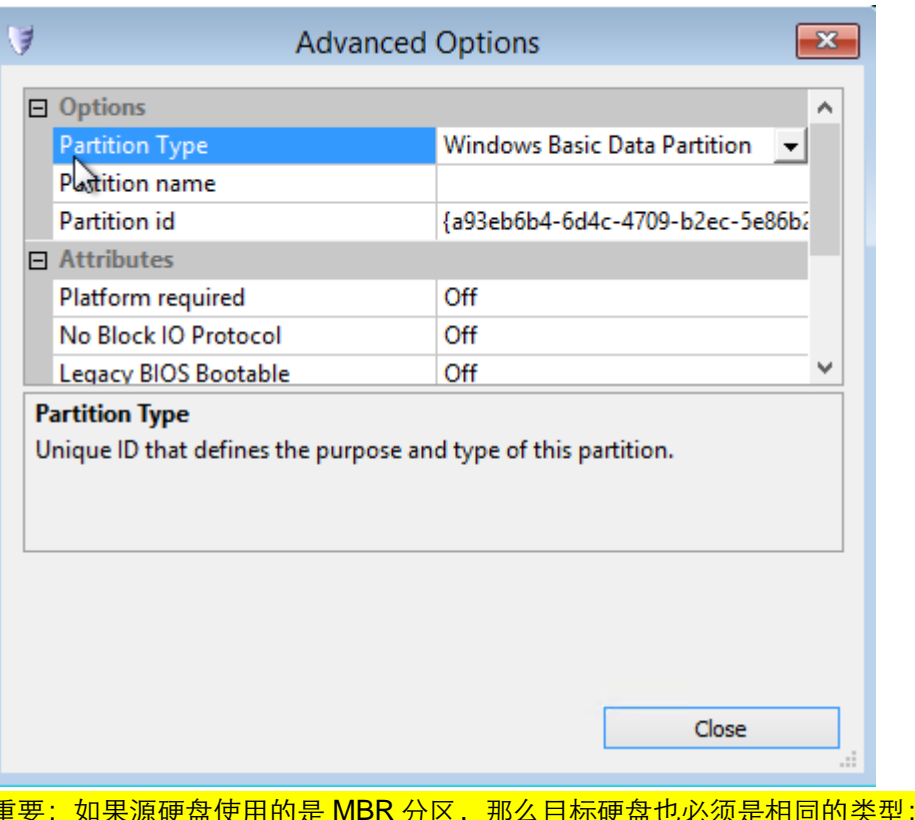

:对于 GPT 分区来说也是 这样的。硬盘类型的转换可以在主页面的硬盘映射选项卡中进行。

6. 一个目标分区现在被创建了,选择目标分区并点击下一步

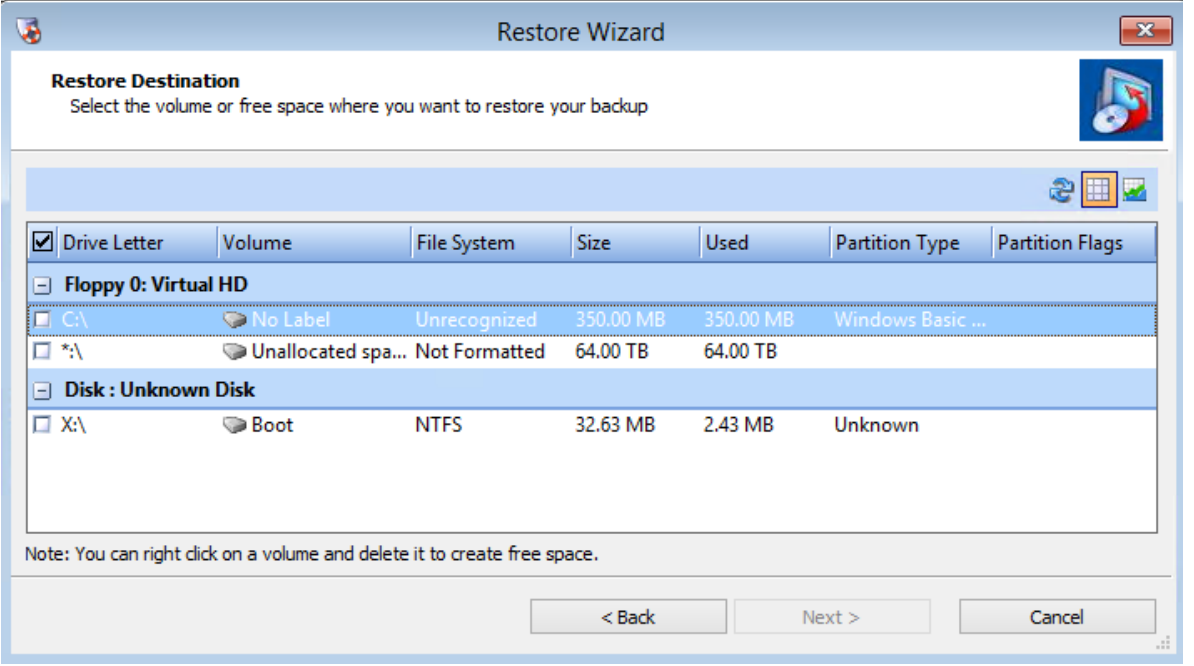

7. 下面对话框出现;此对话框只会在恢复系统卷时才会出现,点击 **Next** 以继续。这些选项将会在下一 步通过还原一个系统卷来进行说明

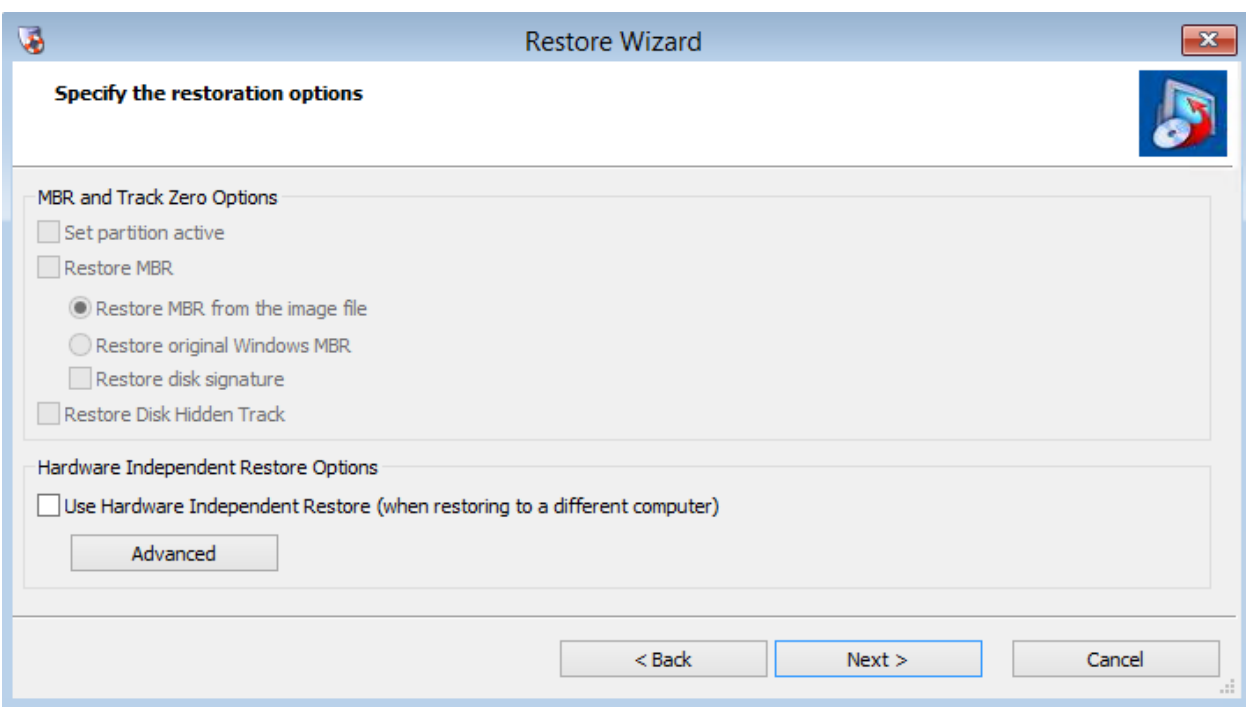

8. 点击 Fiinish 来开始还原过程

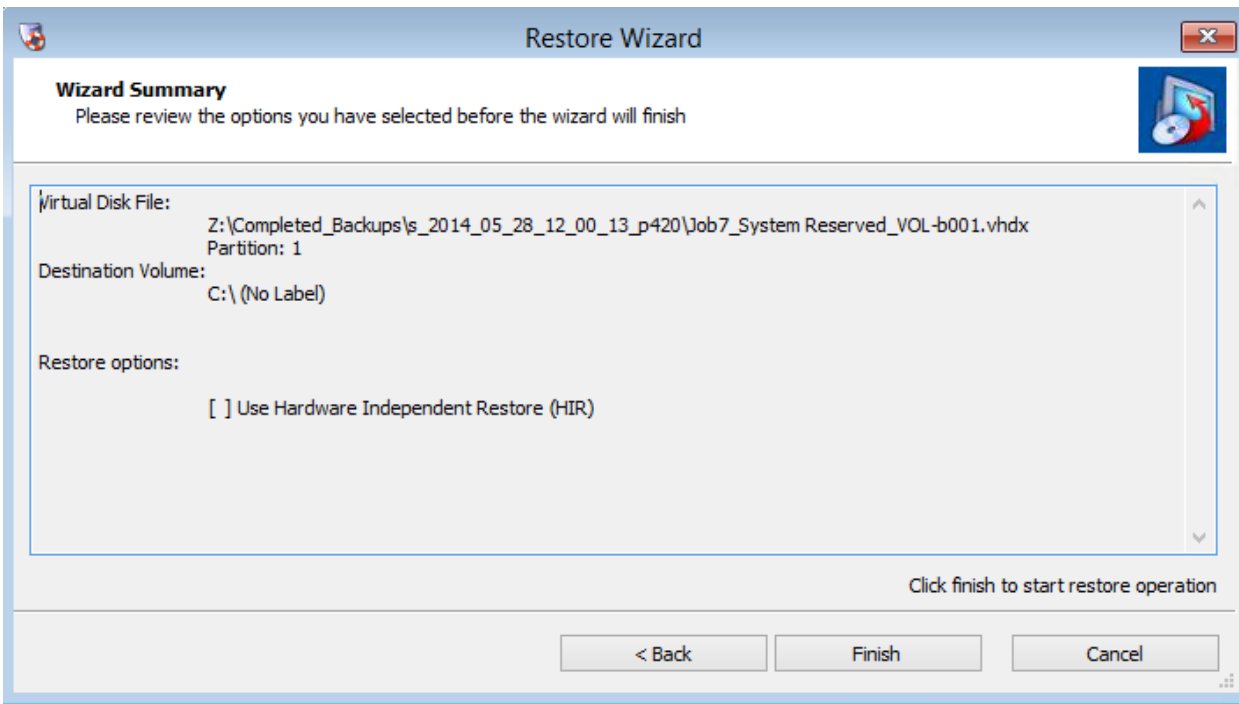

9. 一个新的选项卡将会在主页面的窗口中显示,它将显示卷还原的进度

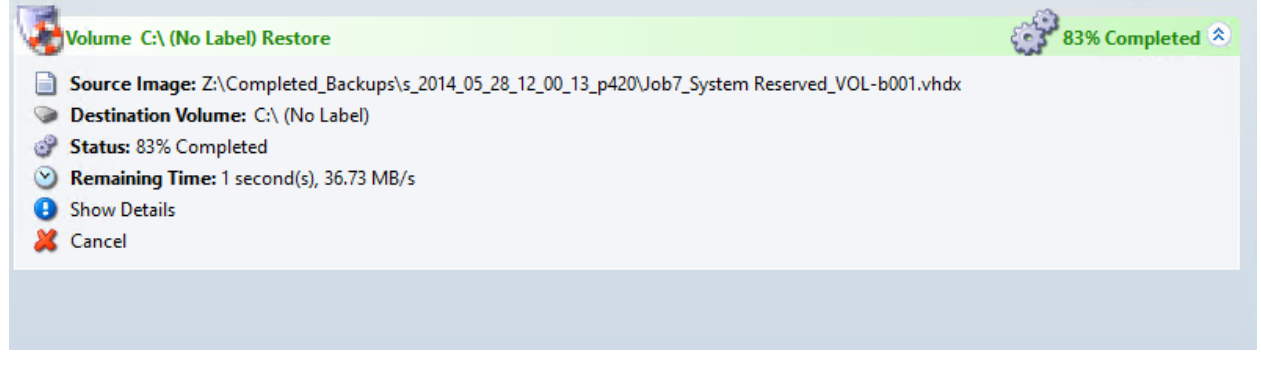

### 硬件独立还原(HIR)过程

对于任何将包含操作系统的卷恢复到不同硬件配置的情况,HIR 过程将会运行以恰当的还原卷。

- 1. 从还原向导中启动,按照上述步骤进行直到出现还原选项页面
	- a. 选择还原操作系统卷
	- b. 创建目标分区
	- c. 选择目标分区
- 2. 在还原选项页面,选择 HIR 以便在还原中使用 HIR 过程

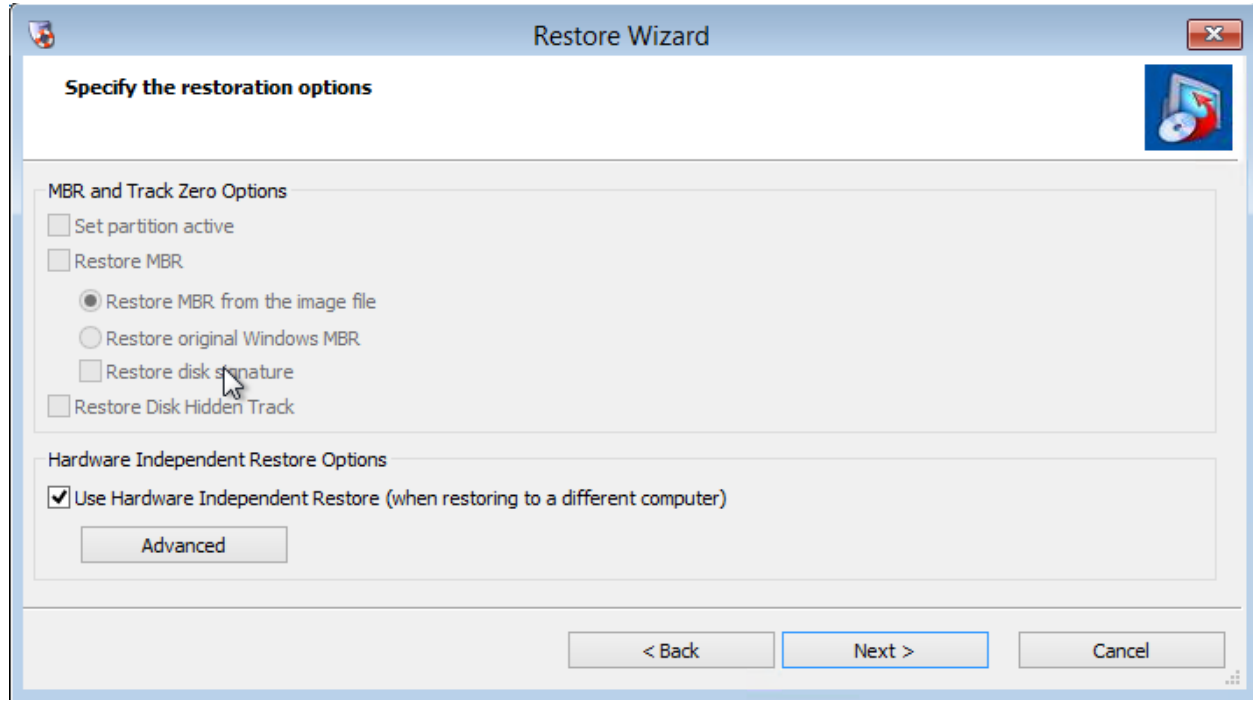

3. 如果你预估将会需要特定的驱动, (如 RAID 控制器驱动), 选择高级选择然后选择 Add file (添加文 件)来添加特定的驱动或者选择 Add Dir(添加目录)来指向一个包含驱动和相应 INF 文件的目录。 注意: 并非都需要执行这一步, HIR 会先尝试使用 Windows 系统驱动目录里面的常见驱动。

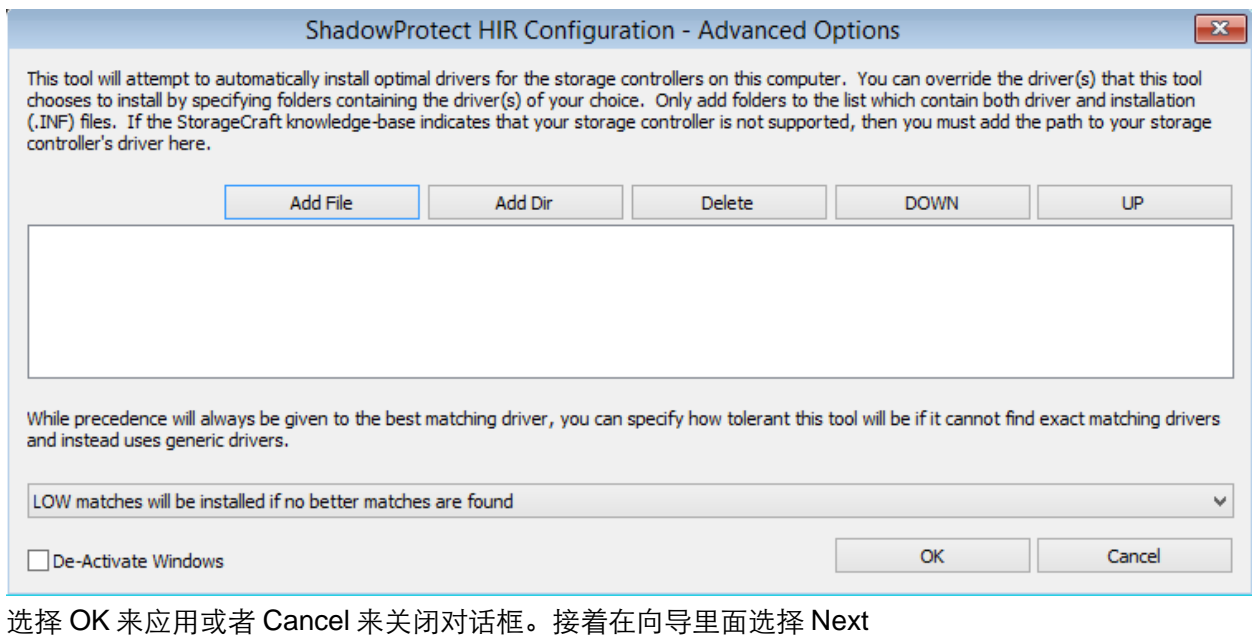

- 4. 选择 Finish 来开启还原过程
- 5. 要在还原环境里面看到还原的详细信息,在任务管理器页面点击 show details 即可看到:

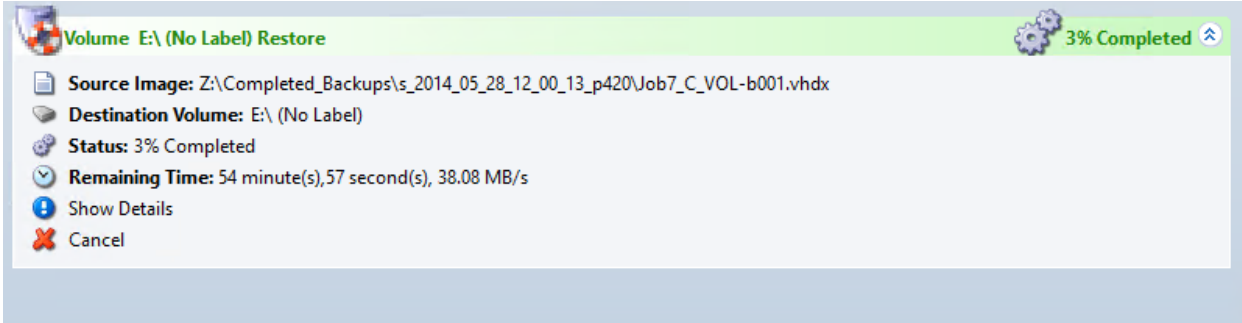

6. HIR 过程将作为还原选项的最后一个任务执行。你将可以从详细日志里面的日志条目来看到任务是否

完成。

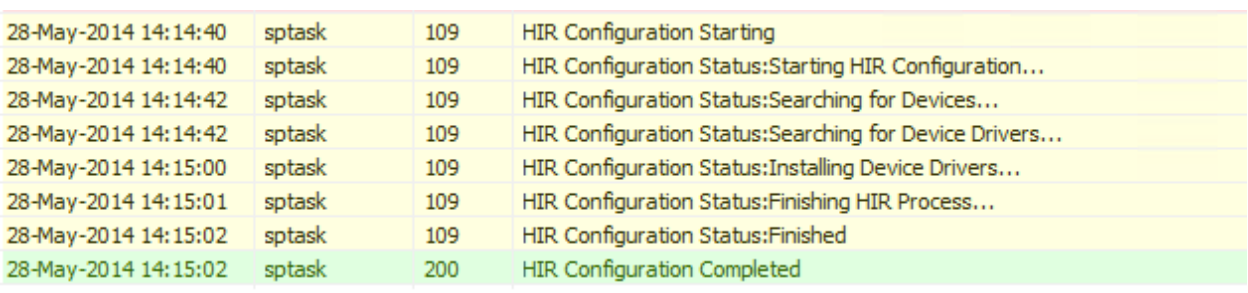

7. 如果所有的卷都被还原了,关闭还原环境或者重启来使用还原了的系统。

注意:有时候,Windows 驱动目录不会拥有适合的驱动,并需要手动定位和安装。如果出现这种情况, 将系统重启到还原环境并从左边工具栏选择 HIR 流程。此过程独立于还原过程运行。